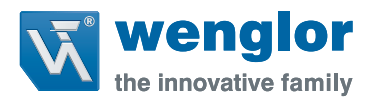

# **First Steps MLSL123S50**

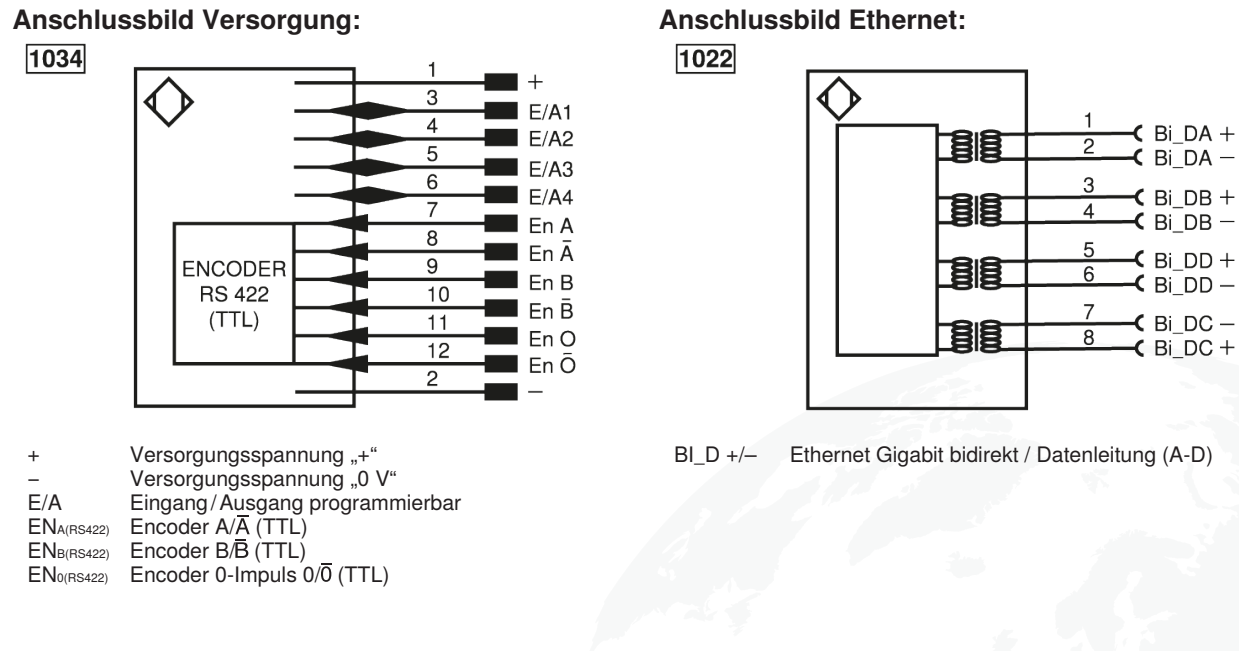

### **Änderung der IP-Adresse über das Bedienfeld des Sensors:**

Drücken Sie eine beliebige Taste um ins Hauptmenü zu kommen. Wählen Sie anschließend Interface → Ethernet → IP-Address aus um die IP-Adresse angezeigt zu bekommen und zu ändern.

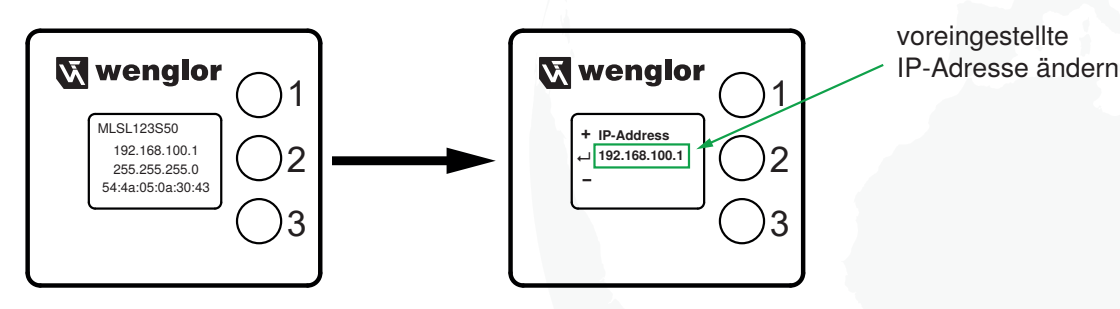

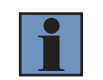

#### **HINWEIS!**

Informationen zur Anbindung an die Steuerung entnehmen Sie bitte der Betriebsanleitung der jeweils eingesetzten Maschinensteuerung.

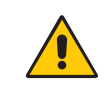

### **ACHTUNG!**

Die installierte Firmware darf nicht durch eine andere Version ersetzt bzw. aktualisiert werden, da die Funktionalität des Sensors ansonsten nicht mehr gewährleistet ist.

Weiterführende Informationen finden Sie auf der Produktdetailseite des Sensors unter: [www.wenglor.com](https://www.wenglor.com/en/Machine-Vision/2D3D-Sensors/MLSL/2D-/3D-Profile-Sensor/p/MLSL123S50) | MLSL123S50

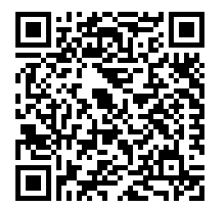

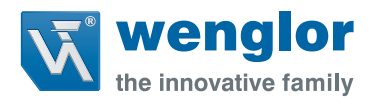

## **First Steps MLSL123S50**

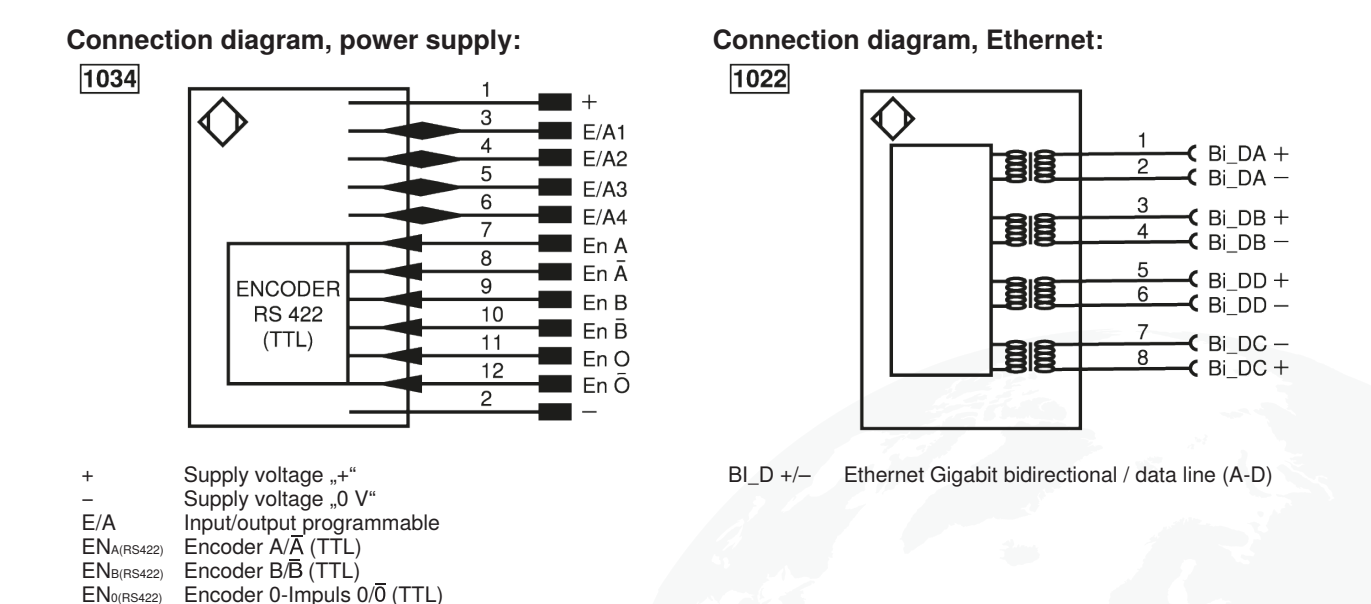

### **Changing the IP Address via the Sensor's Control Panel**

Press any button to access the main menu. Then select Interface  $\rightarrow$  Ethernet  $\rightarrow$  IP-Address to display and change the IP address.

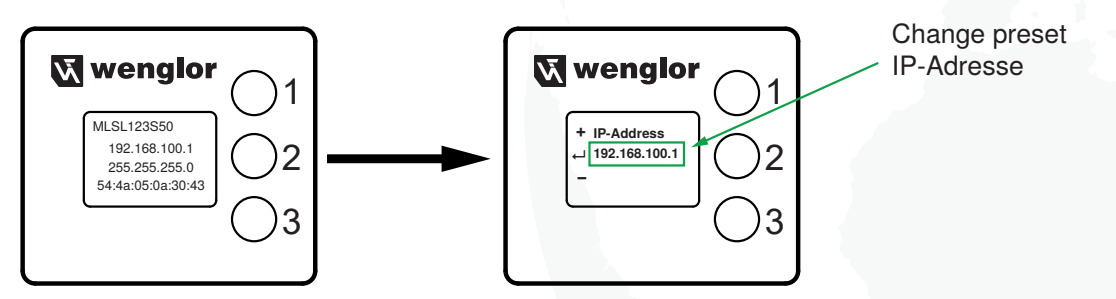

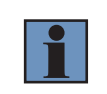

## **NOTE!**

For information on the connection to the control system, please refer to the operating instructions of the respective press brake controller.

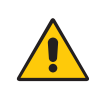

### **ATTENTION!**

The installed firmware must not be replaced or updated with a different version. Otherwise the functionality of the sensor is no longer guaranteed.

Please find further information on the product detail page of the sensor at: [www.wenglor.com](https://www.wenglor.com/en/Machine-Vision/2D3D-Sensors/MLSL/2D-/3D-Profile-Sensor/p/MLSL123S50) | MLSL123S50

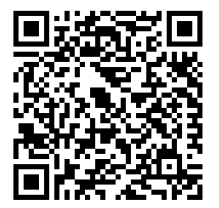